# RGHI Z CONGHI Z CI

## **ONLINE ALIGNMENT**

Welcome to the Corghi wheel alignment databank on the Internet. The specifications of the new models that are always available.

*Dear customer, Corghi is pleased to inform you that, as of today, the new service of databank updating for wheel alignment is available on the Internet .* Automotive

The **ONLINE ALIGNMENT** service guarantees the availability of the specifications for wheel alignment of the new models (not yet present in the databank of your alignment) 24 hours a day, 365 days a year.

> **DATA BANK CARD** 14 16 16 18 18

> > **HEINITY**

# **Z HIRHI Z BORGHI Z HIRHI Z CORGHI Z HURGHI Z CI**

### The certainty to satisfy your customer!

Alongside you'll find the promotional **Smartcard that will allow you to access** the new ONLINE ALIGNMENT service free of charge.

Don't miss this opportunity - register now!

*Just follow the simple registration instructions given below.*

For your own convenience, we advise you to fill in and keep the registration form (which you'll find alongside), where your data are indicated, along with the procedure to contact Corghi customer service.

### You'll always have your personal codes handy, to access the ONLINE ALIGNMENT service

Contact the Corghi area representative to extend your registration with the ONLINE ALIGNMENT service

# Happy surfing

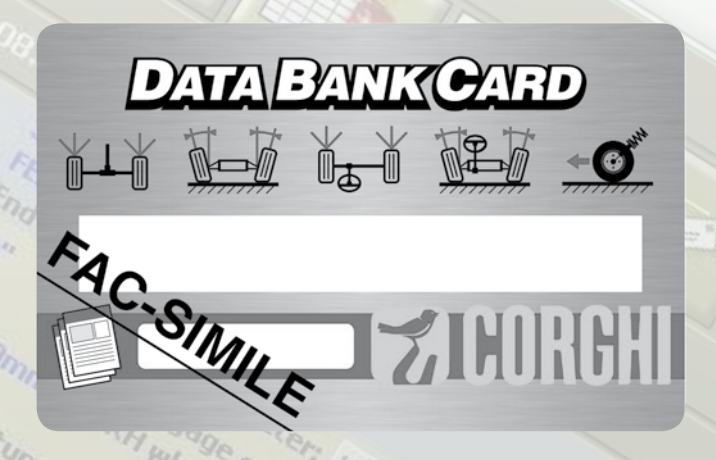

## DETACH AND KEEP THIS FORM How to contact Corghi

- **- ONLINE ALIGNMENT website:** www.corghi.com/infoauto
- **- Corghi website:** www.corghi.com
- **- Customer service:** 0522 639200
- **- Corghi area representative:**

Login ONLINE ALIGNMENT service:

Password:

- E-mail registered:

*The registration and the acquisition of the specifications can be carried out from any PC connected to the Internet.*

It isn't necessary for the PC to be that of the wheel aligner.

The alignment specifications can be printed directly from the Internet site. They will then be sent directly to your e-mail address in the form of a file that can be consulted using Acrobat Reader.

*If you have registered the wheel alignments that you possess, you will also be sent the files with which you can directly update the main alignment databank.*

The main alignment databank updating service is compatible with the Corghi wheel alignments for models:

**EXACT Blacktech, Exact 7000, EXACT 700, EXACT 70, EXACT 6800\* and EXACT 68\***

It is necessary to update the wheel aligner software with the latest version.

# **Z HIRHI 7 CORGHI Z HURHI 7 CO**

#### DATA BANK CARD INSTRUCTIONS FOR USE

Note beforehand the number of the SIMCARD (5 characters) and the model of the aligner:

- by going to the assistance menu of the aligner and selecting the item Smartcard Management
- or on the main page (LOGO), pressing CAPS+F12.

In order to update the databank of the aligner it is necessary to have the DATABANK-CARD file and a computer connected to the Internet.

**Enable the cookies reception in the browser that will be used to download the updates.**

#### **REGISTRATION**

- A. Open the browser (Internet Explorer, Mozilla Firefox) and go to the page www.corghi.com/infoauto
- **B.** Select the language and proceed with the registration, clicking on the registration link.
- C. On the registration page, fill in all the fields marked with the symbol "\*". The others are optional.
- D. At the end of the registration proceed with the login, using the chosen user name and password.
- E. Enter your login data, password and registered mail in the registration form.

### LOGIN AND SELECTION OF VEHICLE FILES

- A. Open the browser (Internet Explorer, Mozilla Firefox etc.) and go to the page www.corghi.com/infoauto
- B. Insert user name and password.
- C. The page to select the reference market will open. Select the market.
- D. At this point, the vehicle/lorry selection page will open. Select the make and model of the desired vehicle, and proceed. One credit will be subtracted from the card.
- E. The Vehicle File will open; here, it is possible to set the diameter of the rim and read the data relating to the characteristic angles of the chosen vehicle. At the bottom of the page there are two links to download the file.
- F. Download of PDF file: the PDF file of the Vehicle File is opened. It is necessary to have a PDF file player. This file can be saved and printed. The reference data will then be manually entered in the databank of the aligner.
- G. Download of XML file: the Vehicle File is converted into a file that will be imported in the aligner. Click on the link and save the file on a removable support. Save the downloaded file on the PC of the aligner, in the folder RADICE " C:\ " or " D:\ ". Service available only if vehicles have been registered.
- H. The two files will also be sent to you via the registered e-mail.

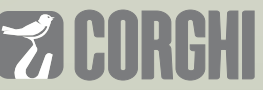

NEXION SPA - ITALY - Società unipersonale soggetta a direzione e coordinamento di Minio srl - A sole shareholder Minio company

www.corghi.com - info@corghi.com

The manufacturer reserves the right to modify the characteristics of its products at any time. Code DPCG000893 from 01/18